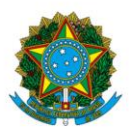

## Ministério da Educação Instituto Federal do Espírito Santo Campus Itapina

# **INSTALAÇÃODE CLIENTE DE VPN PARA ACESSOÀ REDE DO IFES CAMPUS ITAPINA**

1º Acessar o endereço [https://itapina.ifes.edu.br/index.php/noticias2/17530-orientacao-da](https://itapina.ifes.edu.br/index.php/noticias2/17530-orientacao-da-coordenadoria-de-tecnologia-da-informacao-campus-itapina-para-acesso-ao-servidor-de-arquivos-no-teletrabalho)[coordenadoria-de-tecnologia-da-informacao-campus-itapina-para-acesso-ao-servidor-de](https://itapina.ifes.edu.br/index.php/noticias2/17530-orientacao-da-coordenadoria-de-tecnologia-da-informacao-campus-itapina-para-acesso-ao-servidor-de-arquivos-no-teletrabalho)[arquivos-no-teletrabalho](https://itapina.ifes.edu.br/index.php/noticias2/17530-orientacao-da-coordenadoria-de-tecnologia-da-informacao-campus-itapina-para-acesso-ao-servidor-de-arquivos-no-teletrabalho) no navegador de sua preferência.

2º Escolher a opção de acordo com o Sistema operacional da máquina e clicar em download.

Os links para download do programa de VPN e manual de instruções devem ser utilizados conforme sistema operacional utilizado:

Windows 10 - download (Manual) Windows 7 - download (Manual)

3º Após o download do arquivo, deve ser aberto após um duplo clique ou pressionar a Tecla Enter após selecioná-lo na pasta de destino do download;

4º Em seguida, execute o arquivo clicando duas vezes em openvpn-TELETRABALHO-Win10.exe.

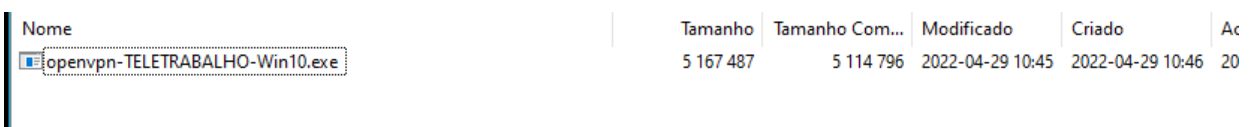

5º Uma janela será aberta e deve-se iniciar a instalação conforme os passos descritos abaixo:

**Observação: Em alguns casos pode aparecer uma tela de aviso, com a mensagem: O Windows protegeu o computador, basta clicar em "Mais informações" em seguida "Executar assim mesmo"**

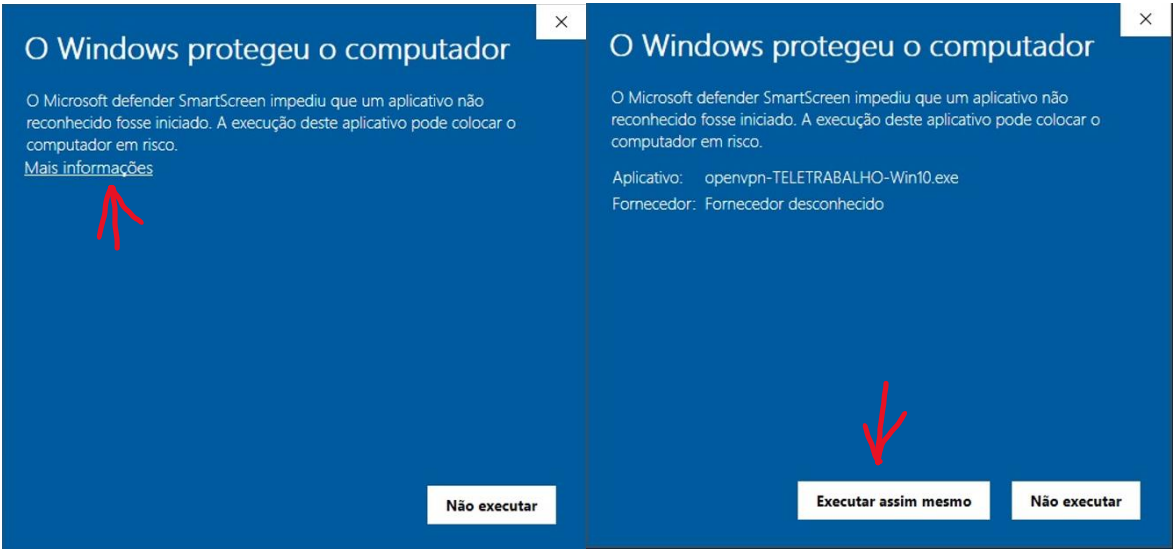

6º Caso apareça uma janela de informação sobre controle de conta de usuário, Deseja permitir que este aplicativo faça modificações no seu dispositivo?

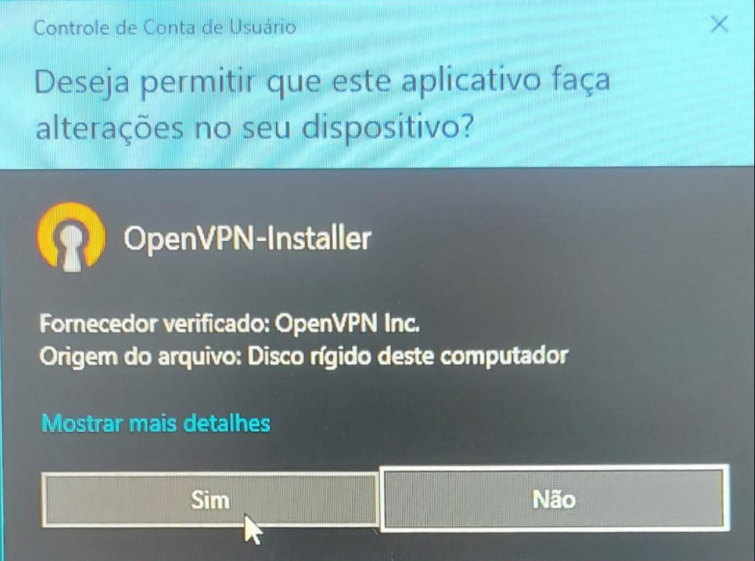

#### 7º Clicar em Next.

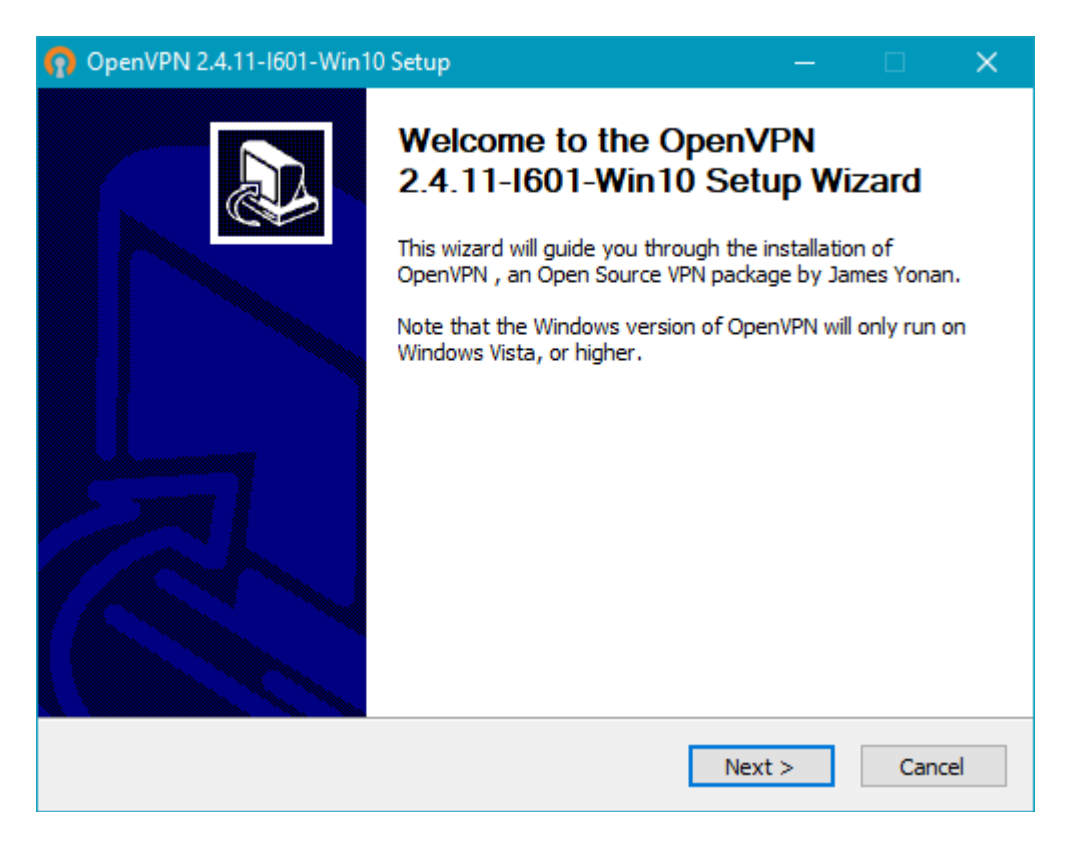

#### 8º Clicar em I Agree.

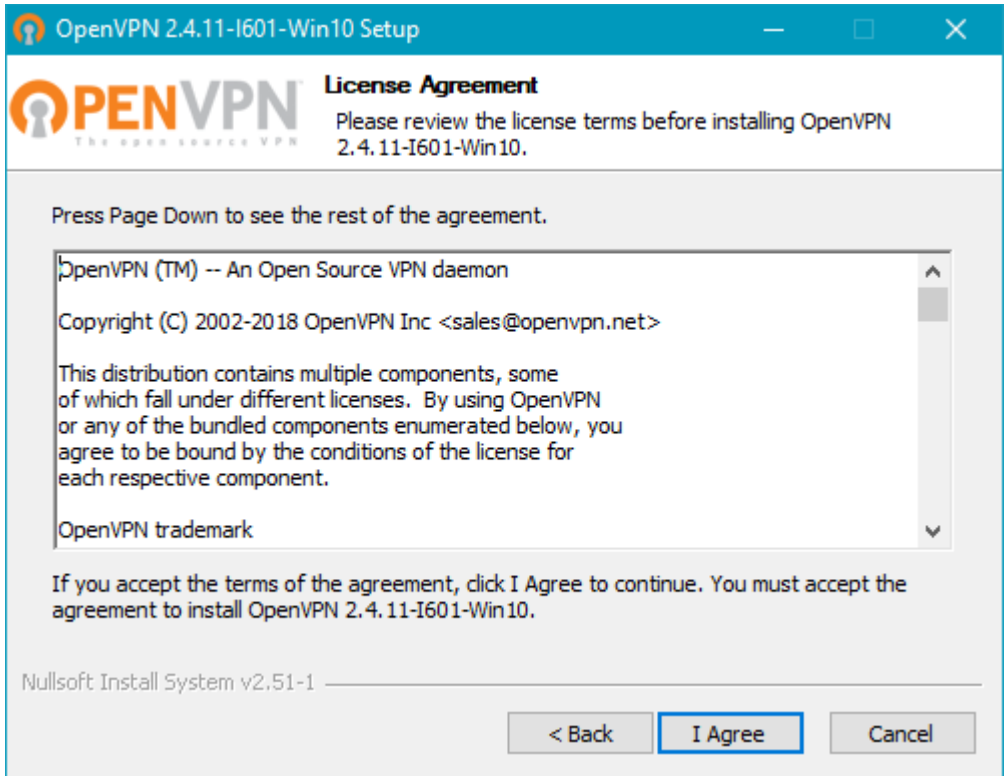

#### 9º Clicar em Next.

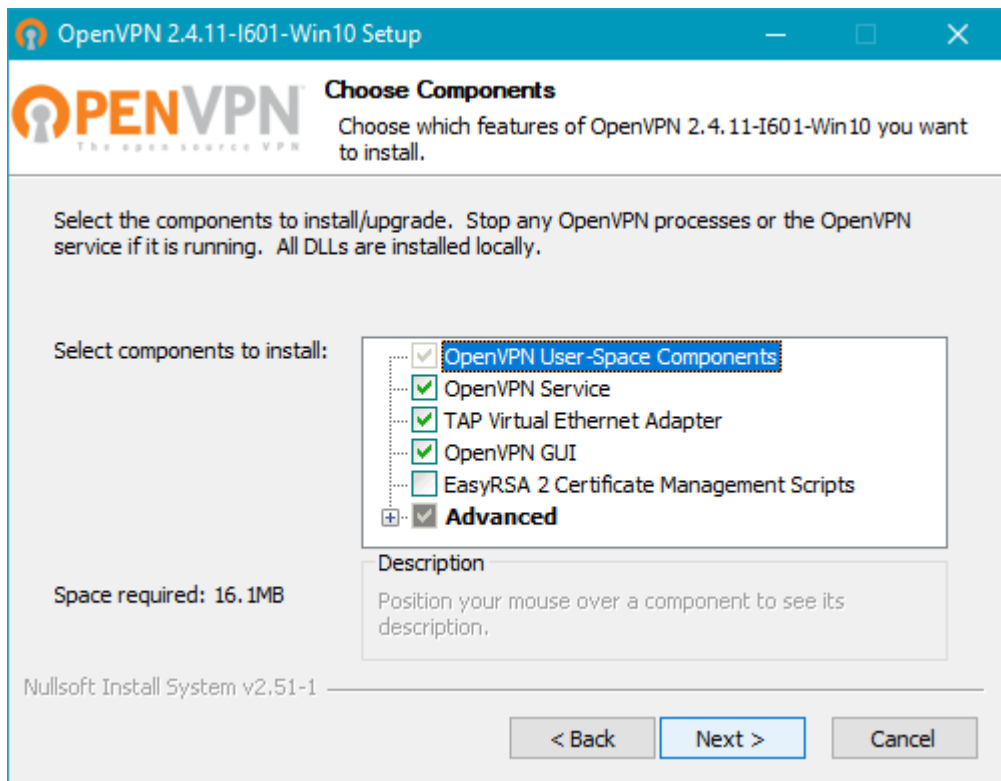

#### 10º Clicar em Install.

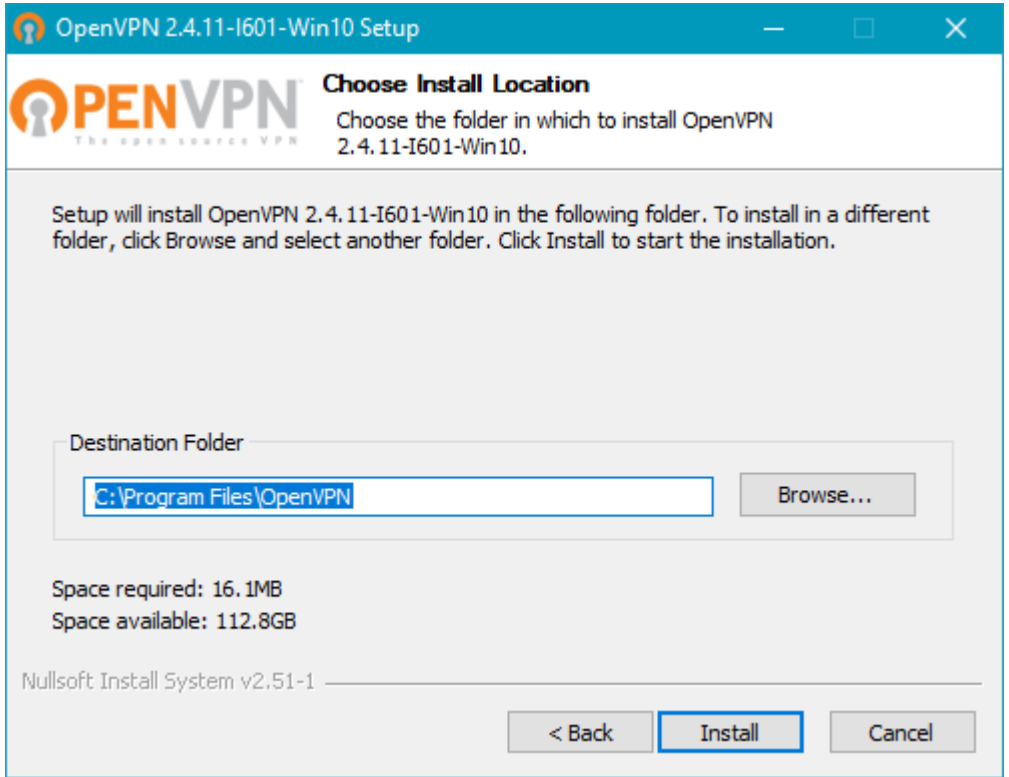

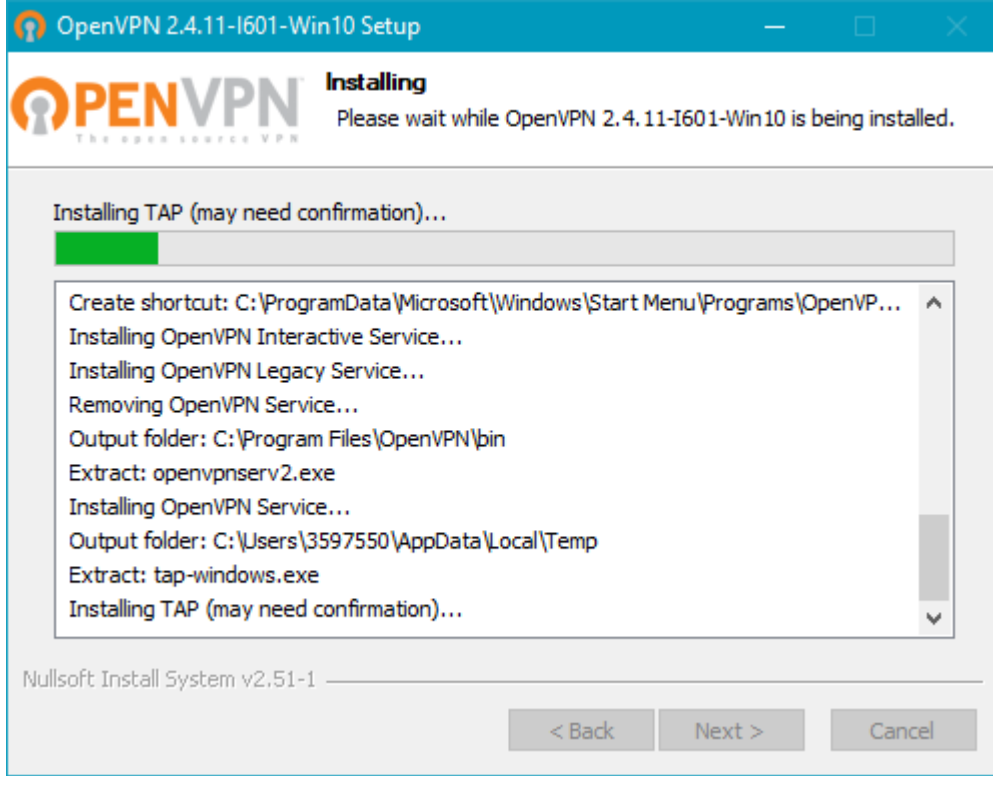

#### 11º Clicar em Next.

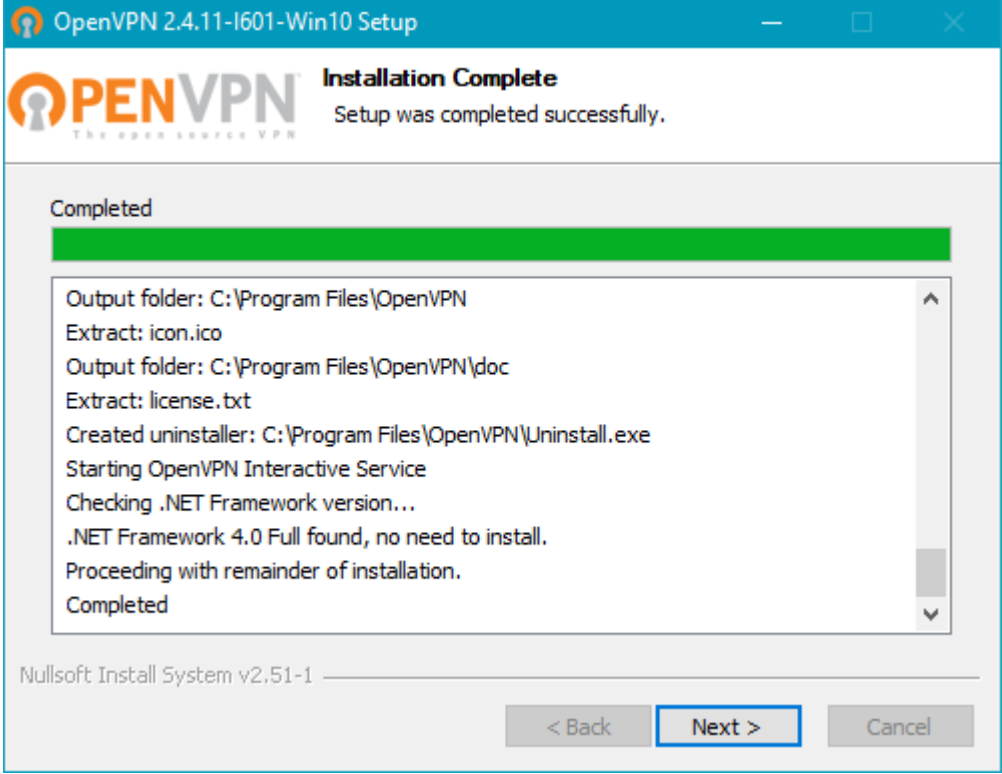

#### 12º Clicar em Finish.

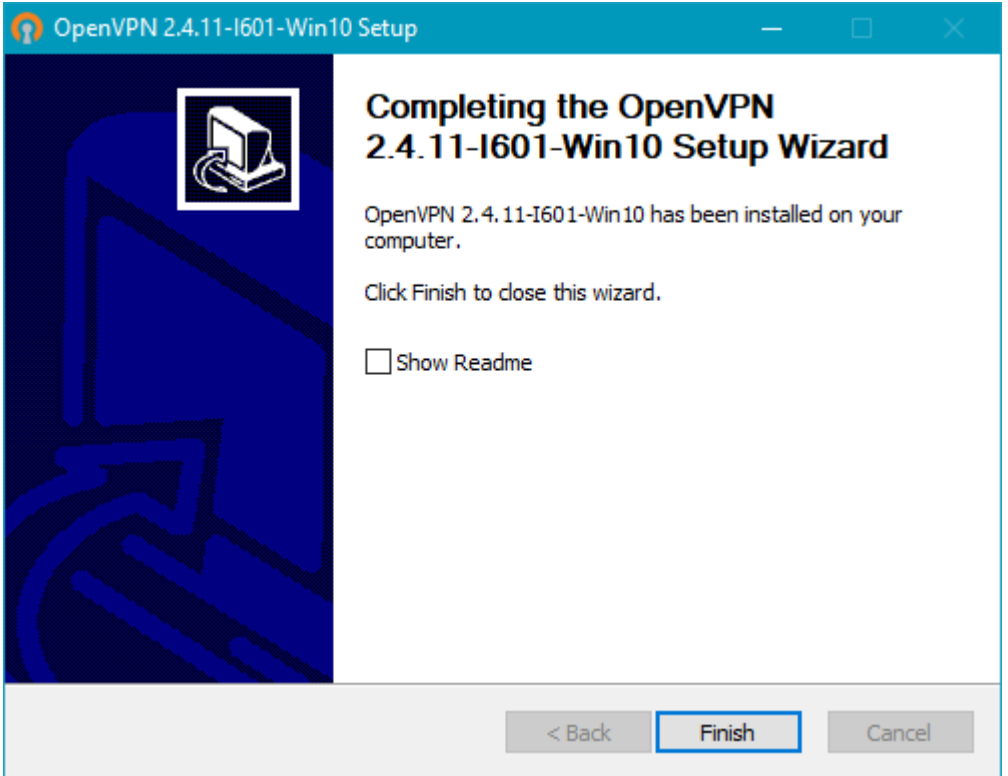

# **Abrirá uma segunda fase de instalação.**

Caso apareça a janela de controle de conta de usuário a seguir, escolha SIM.

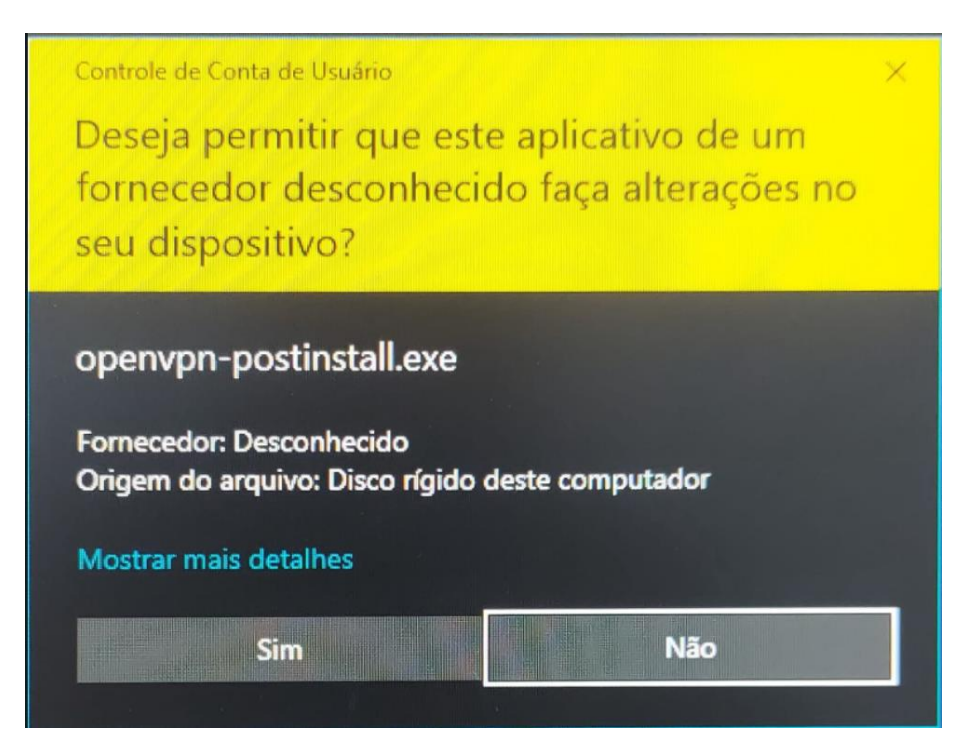

#### 13º Clicar em Install.

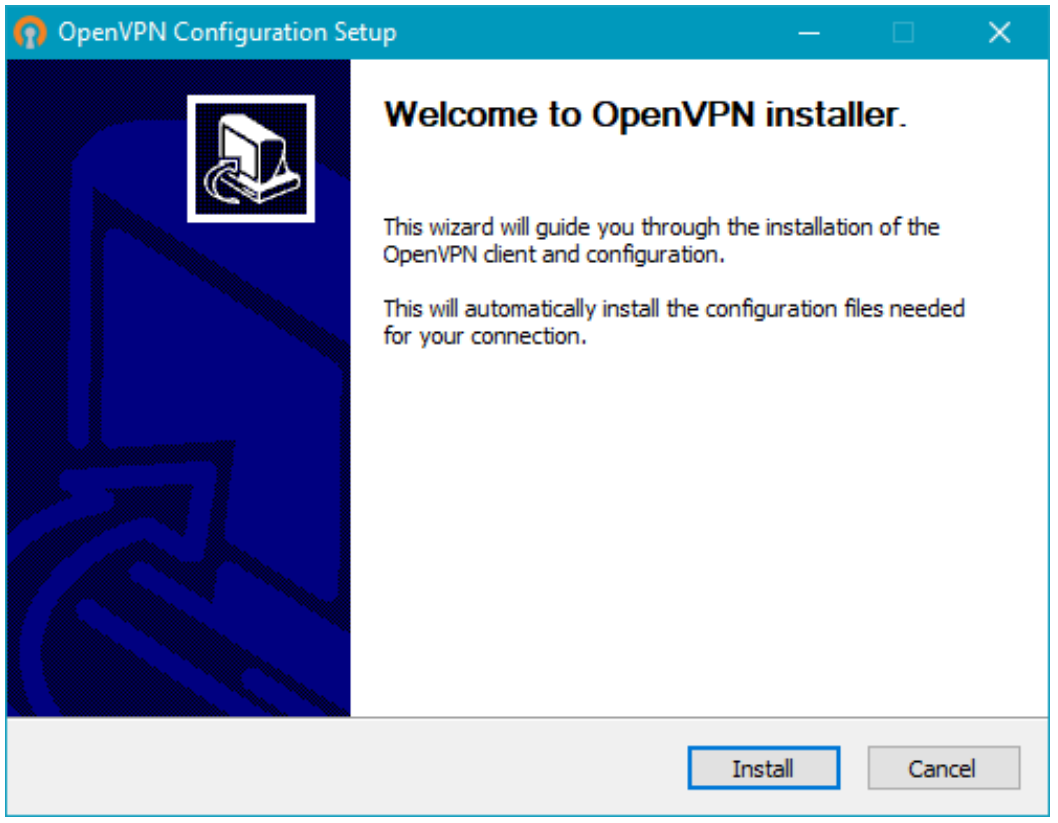

### 14ª Após completar, clicar em Close

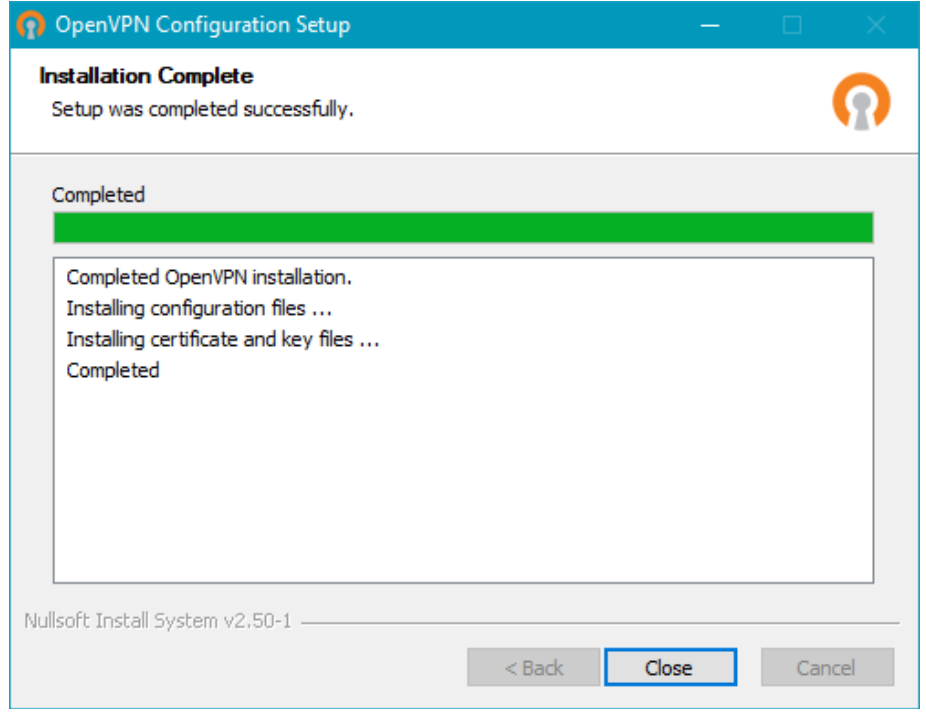

Será criado um atalho na área de Trabalho:

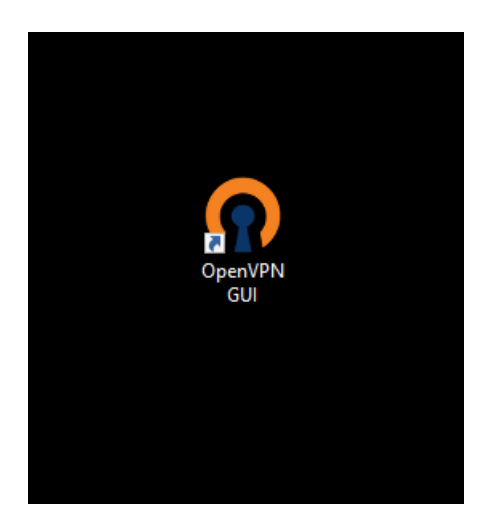

15º Concluída a instalação, o aplicativo OpenVPN GUI deve ser executado para iniciar a conexão remota

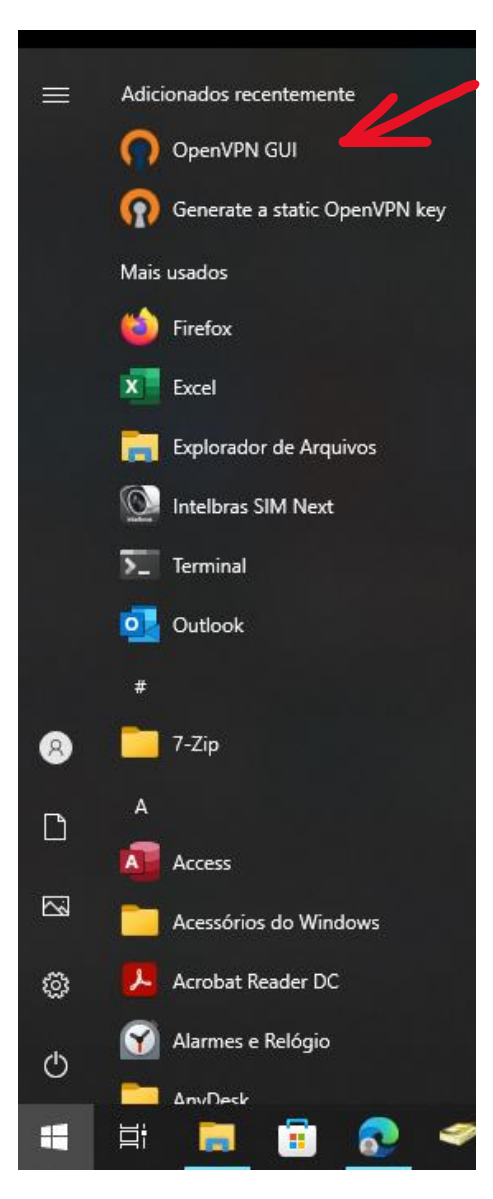

16º No System Tray, clicar duas vezes para conectar ou com botão direito clicar na opção conectar;

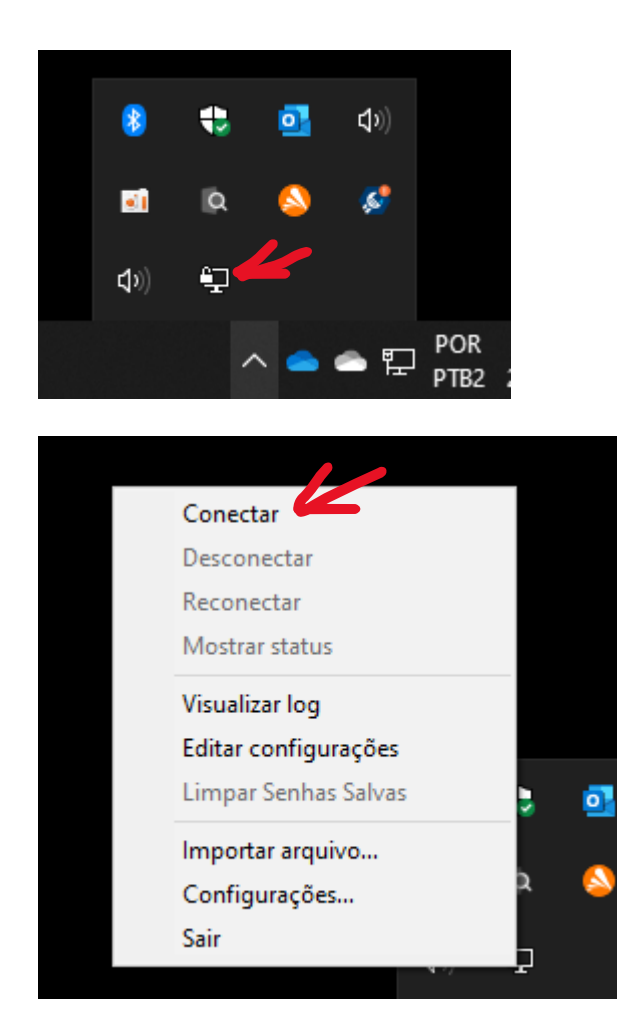

17º Caso o usuário tenha a VPN da reitoria configurada também, ao clicar com o botão direito sob o ícone, aparecerão 2 opções de conexão, basta escolher uma opção e conectar.

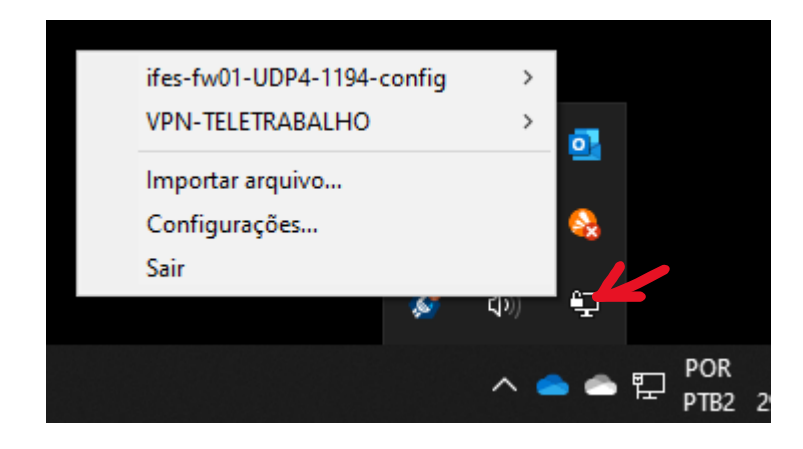

18º informar as credenciais de SIAPE e senha do utilizada para acessar os serviços do Ifes (webmail, sipac e outros);

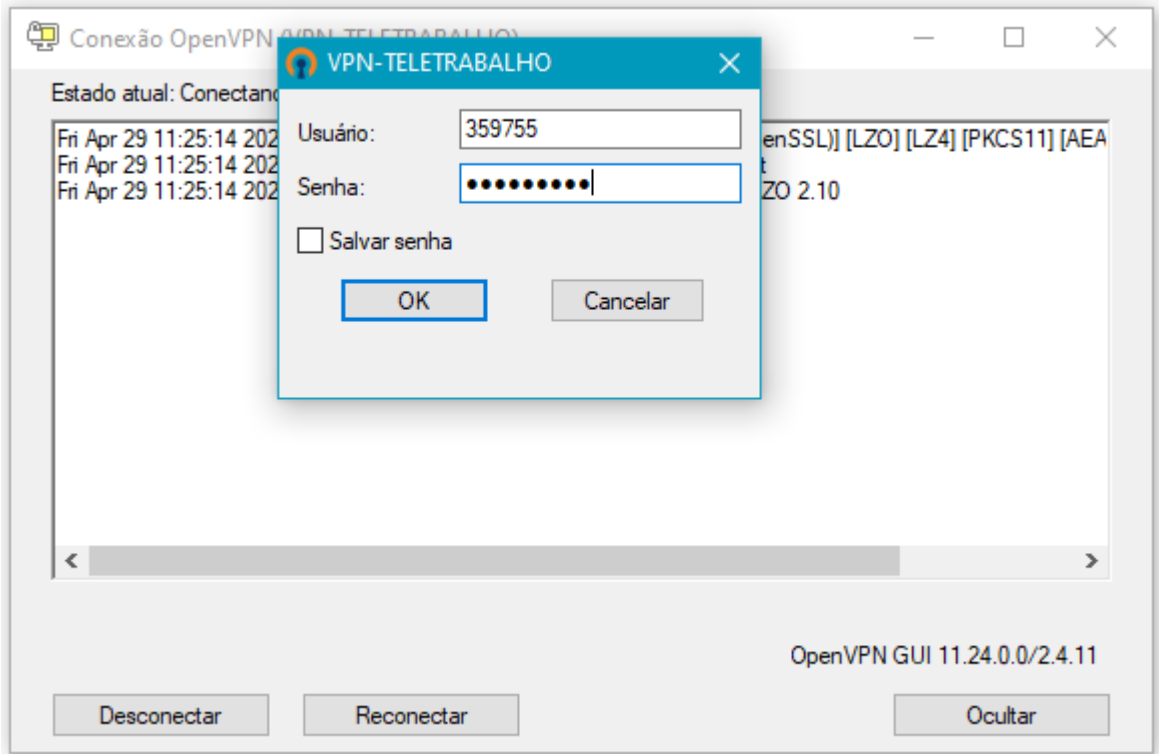

19º Caso apareça, permitir o aplicativo no firewall do Windows;

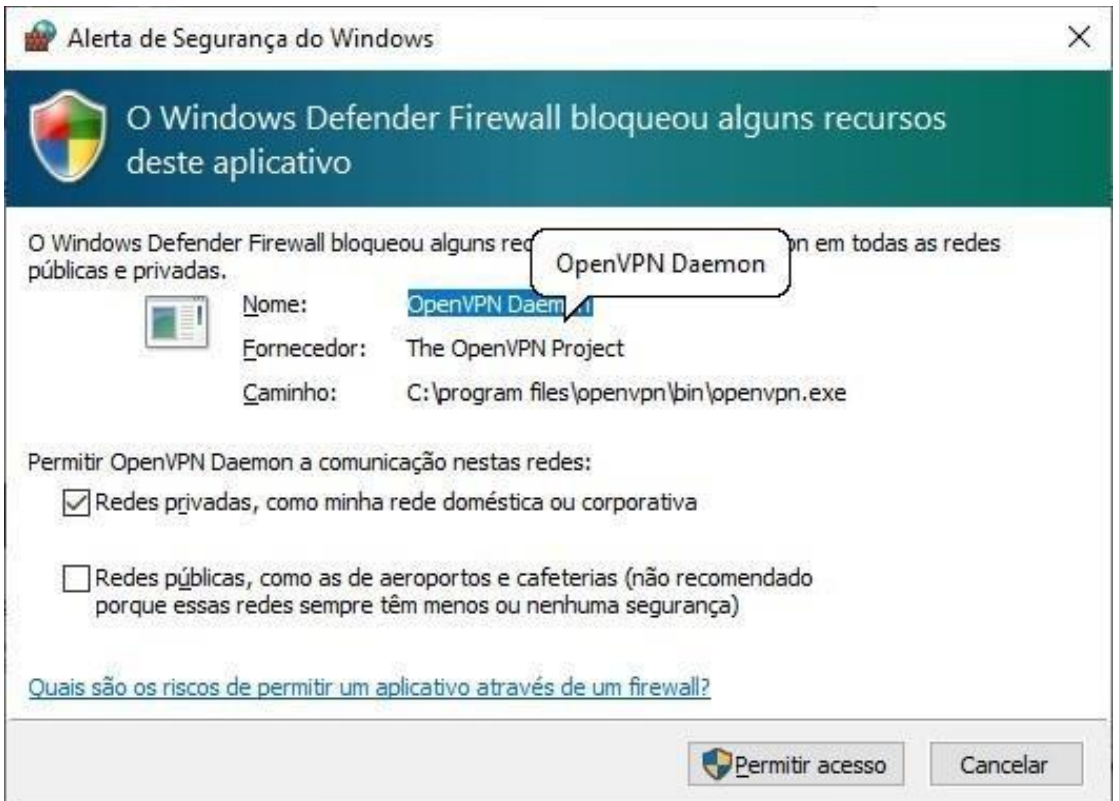

20º O aplicativo ficará com status verde quando conectado com sucesso.

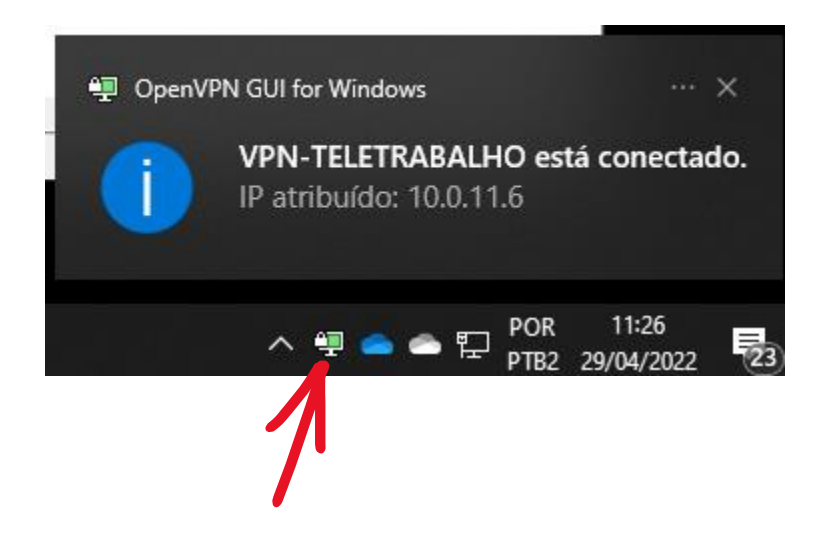

## **Acesso ao servidor de Arquivos:**

# **PARA ACESSAR O SERVIDOR DE ARQUIVOS APÓS A CONEXÃO DA VPN**

Primeiramente, acesse o Windows Explorer através do ícone de pasta na barra de tarefas, como mostra a figura abaixo, ou use as teclas de atalho ( $\mathbb{E}$  E) simultaneamente no teclado.

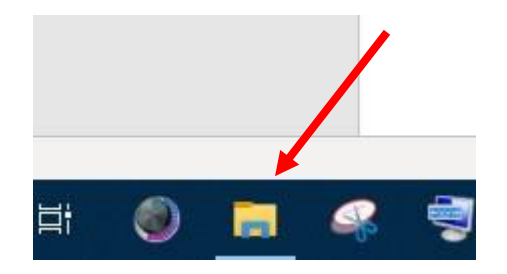

Em seguida, na barra de endereços (figura abaixo), digite: **\\172.16.192.23\Departamentos** e tecle enter.

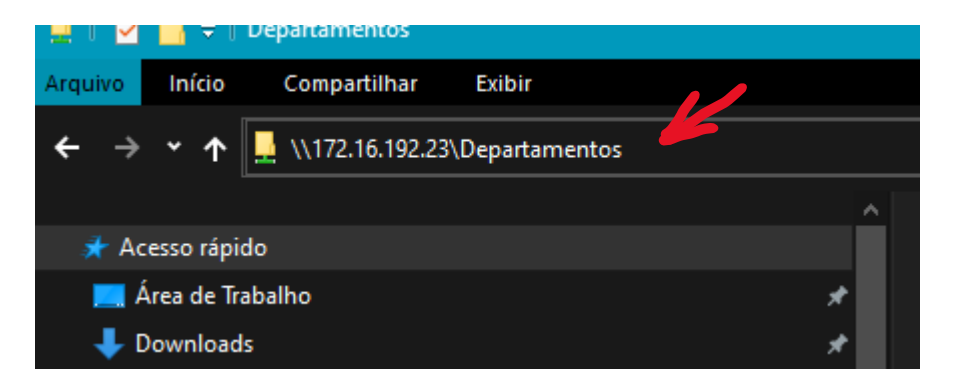

Aguardar até o aparecimento da tela de login:

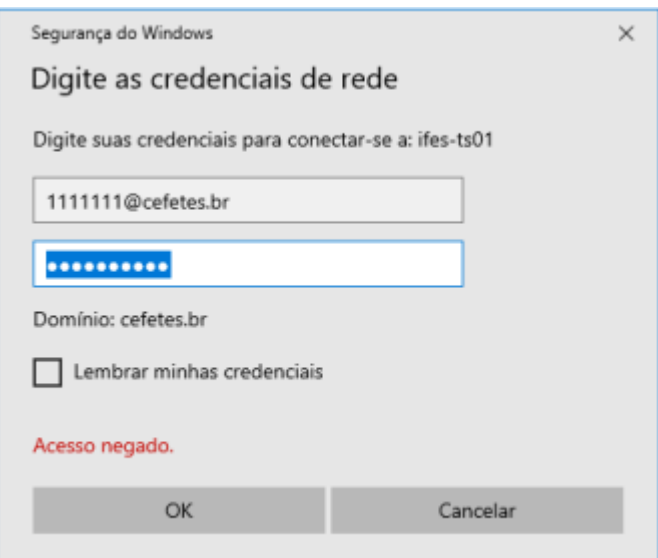

Entre com as credenciais de rede (Siape e senha) sempre inserindo @cefetes.br junto ao siape.

4. Pronto, os arquivos serão listados agora.

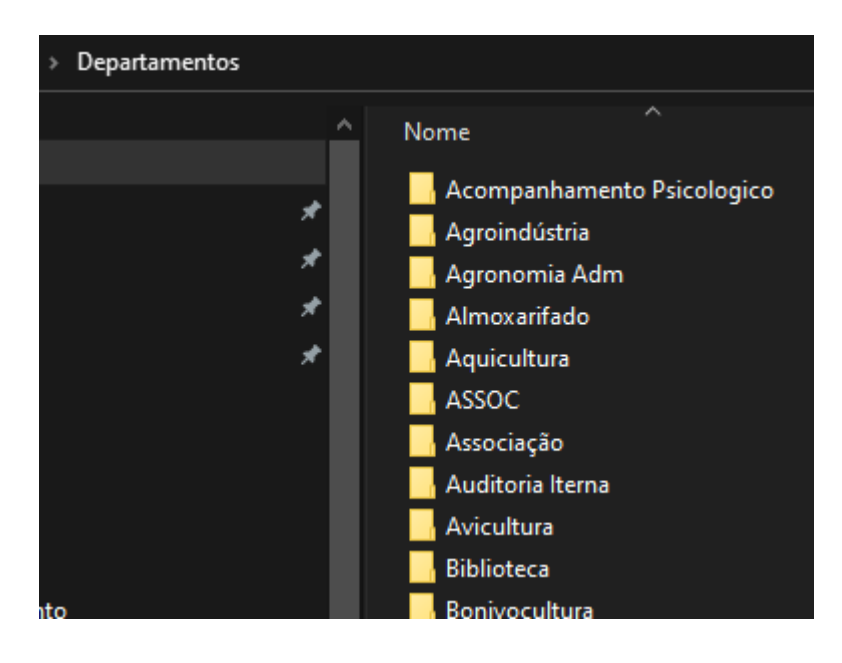

## **5. Só será permitida a visualização dos arquivos, nas pastas em que o usuário tem permissão.**

6. Para acessar as outras pastas do servidor, substituao endereço por:

- A. Pasta Servidores[: \\172.16.192.23\Servidores](file://///172.16.192.23/Servidores)
- B. Pasta Público: [\\172.16.192.23\Publico](file://///172.16.192.23/Publico)
- C. Pasta Campus[: \\172.16.192.23\Institucional](file://///172.16.192.23/Institucional)